# 國立高雄科技大學圖書館

博碩士論文系統操作手冊【研究生】

博碩士論文系統網址:**<https://cloud.ncl.edu.tw/nkust/>**

- 操作步驟說明:
- 一、申請帳號密碼
- 1. 先至國家圖書館「臺灣博碩士論文知識加值系統」, 以「學號@nkust.edu.tw」 信箱註冊新會員。

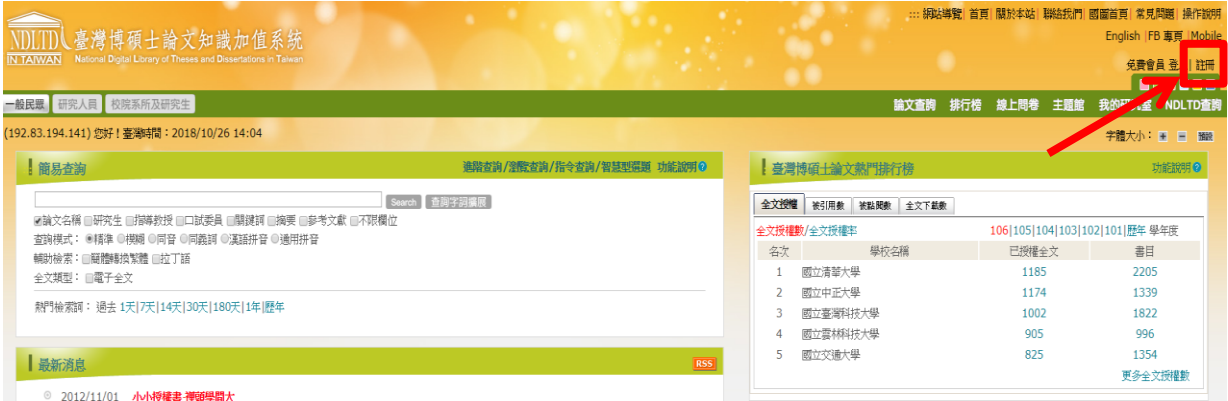

2. 至您的學校信箱收取帳號新增確認函,依照信件說明完成帳號驗證。國圖博碩士論文帳號新增確認函 (請勿直接回覆) WAHE x

> 臺灣博碩士論文知識加值系統 <ndltd@msg.ncl.edu.tw> 寄給 我同 請注意:此信件由系統自動發送,請勿直接回覆此信

親愛的使用者您好:

這是一封確認啟用新帳號的信函!! 道封電子郵件訊息是由未經監控的電子郵件地址傳送給您的,由於我們無法即時 回應傳送到這個電子郵件地址的任何回覆,因此,請不要直接回覆這封電子郵件訊息。

我們已經收到您在國家圖書館「臺灣博碩士論文知識加值系統」, 啟用新帳號 @nkust.edu.tw 的申請 · 為了確保帳號申請者為此信箱的所有人, 我們寄送這封確認信函,以保障您的權益。 清點接下列的接鍵, 即可完成新帳號的認證程序:

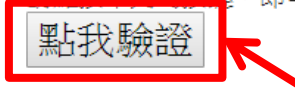

3. 進入本校博碩士論文系統,點選左上角之「申請建檔帳號」,登入您於國家圖 書館註冊之帳號密碼。

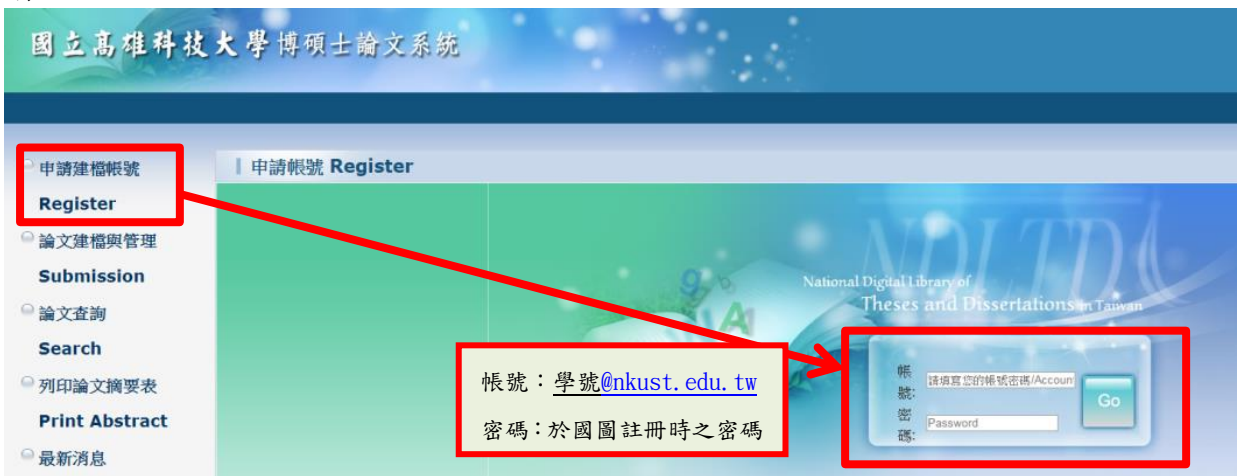

4. 填寫個人基本資料,請務必詳細及正確填寫各欄位,以利後續論文建檔。 注意:因各校區部分系所名稱相似,選擇系所名稱時,請務必再次確認。

![](_page_1_Picture_48.jpeg)

5. 申請通過後,系統即會產生一組您的帳號密碼,之後請以此組帳密進行論文上 傳作業。

![](_page_1_Picture_49.jpeg)

## 二、論文建檔與上傳

### **Step1** 論文建檔

1. 點選「新增資料」

![](_page_2_Picture_40.jpeg)

2. 填寫書目資料:依表單指示填寫論文書目資料,務必切換頁籤並確實填寫 所有資訊,填寫完畢點選下方「資料存檔」。

![](_page_2_Picture_41.jpeg)

![](_page_3_Picture_38.jpeg)

※如有申請專利欲隱藏論文摘要者,請下載「博碩士學位電子論文摘要【延後公開】 申請書」,據實填寫、親筆簽名後掃描成 PDF 或圖檔,並上傳至系統「上傳或刪除 摘要延後公開申請書」處。(無需隱藏論文摘要者請跳過此步驟)

![](_page_3_Picture_39.jpeg)

![](_page_4_Picture_35.jpeg)

#### **Step3** 列印授權書

1. 再次確認授權狀態→預覽列印→確定列印。 (請列印為 **A4** 直式,應自動印出 **2** 張) 2. 授權書 2 張請親筆簽名,辦理離校作業時繳交至圖書館。▶ 論文建檔 step3列印授權書 ● step1論文建檔 校内外立即開放 ● step2上博全文 ,<br>|校內立即開放,校外於 ▼ 年 ▼ 月 ▼ 日後開放。 ● step3列印授權書 ◎校內於 2019 ▼ 年 01 ▼ 月 01 ▼ 日;校外於 2020 ▼ 年 01 ▼ 月 01 ▼ 日後開放 ● step4送出審核 |其他: 「選擇此開放選項者,必需填寫原因(空白者,審查一律不通過): ▶ 其他功能 1.論文延長開放原因(例如:專利申請案號、保密簽署案號 ...等)。 2.論文延長開放時間(西元年格式)。 ● 論文更動紀錄 ● 修改個人資料 ● 常見問題 ○ 聯絡我們 ● 登出系統 自99學年度起,除學校另有規定外, <mark>土論文</mark>電子檔案上網授権 預覽列印 下一步 確定列印 博碩士論文電子檔案上網授權書

![](_page_5_Picture_2.jpeg)

(本聯請隨論文繳回學校圖書館,供國家圖書館做為授權管理用) ID:107NKUS0396001

本授權書所授權之論文為授權人在 國立高雄科技 大學(學院) 資訊資理系 絹 107 學年度第 **三 學期取得 亟 士學位之論文。** 

論文題目:集權主義文化下顧客認知之關係利益(損失)及回應方式

指導教授:王晓明

茲同意將授權人擁有著作權之上列論文全文(含摘要),提供讀者基於個人非營利性質之線上檢索、 閱覽、下載或列印,此項授權係非專屬、無償授權國家圖書館及本人畢業學校之圖書館,不限地 域、時間與次數,以微縮、光碟或數位化方式將上列論文進行重製,並同意公開傳輸數位檔案。

■ 校內外立即開放 □ 校内立即開放,校外於 年 月 日後開放 □ 校內於 年 月 日;校外於 年 月 日後開放 □其他

#### **Step4** 送出審核

1. 送出審核前,請務必確認所填寫與上傳資料正確無誤。

![](_page_6_Picture_76.jpeg)

2. 系所人員尚未審核前,仍可取消審核;系所人員同意取消審核後,系統會 寄送通知信給您,此時可再次修改資料內容。

![](_page_6_Figure_4.jpeg)

3. 經系所人員審核送出後即無法修改內容;如須修改,請洽系所人員將審核 退回;審核退回須經國家圖書館處理,須等待數小時至一日不等。

■如有任何問題請洽詢圖書館:分機 22217。